## **Socket Mobile S700 – Kopplung mit Samsung und Huawei Tablets**

Um den Scanner mit dem Tablet zu verbinden, befolgen Sie bitte folgende Schritte:

**[SCHRITT 1]** - Bitte scannen Sie den folgenden Barcode

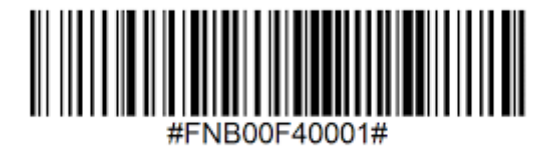

## **[SCHRITT 2]** - Einstellungen im Tablet vornehmen

Im nächsten Schritt müssen Sie die Bluetooth-Funktion im Tablet aktivieren (sofern noch nicht geschehen). Gehen Sie dazu bitte zu den "Einstellungen" Ihres Tablets und dann auf "Bluetooth". Anschließend wählen Sie den unter "Verfügbar" angezeigten und mit einer Tastatur gekennzeichneten "Socket S700 [6694A4]" aus

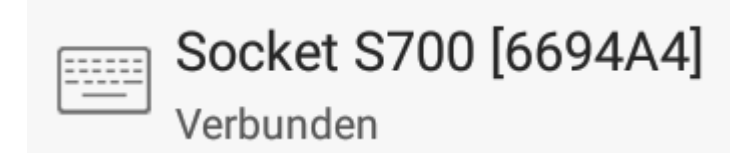

Falls der Scanner nicht erscheint, schalten Sie Bluetooth nochmals aus und ein und wiederholen Sie Schritt 1 (Übrigens: Am Scanner brauchen Sie nichts mehr einzuschalten die Bluetooth-Funktion des Scanners ist bereits aktiviert).

Der Socket S700 taucht anschließend unter Pairing-Geräte auf. Er ist nun mit dem Tablet verbunden.

## **[SCHRITT 3]** - Texteingabe aktivieren

Nun muss geprüft werden, ob die virtuelle Tastatur für eine Texteingabe aktiviert ist. Dazu gehen Sie bitte in die Einstellungen des Scanners, indem Sie das Symbol für Einstellungen aktivieren bzw. antippen:

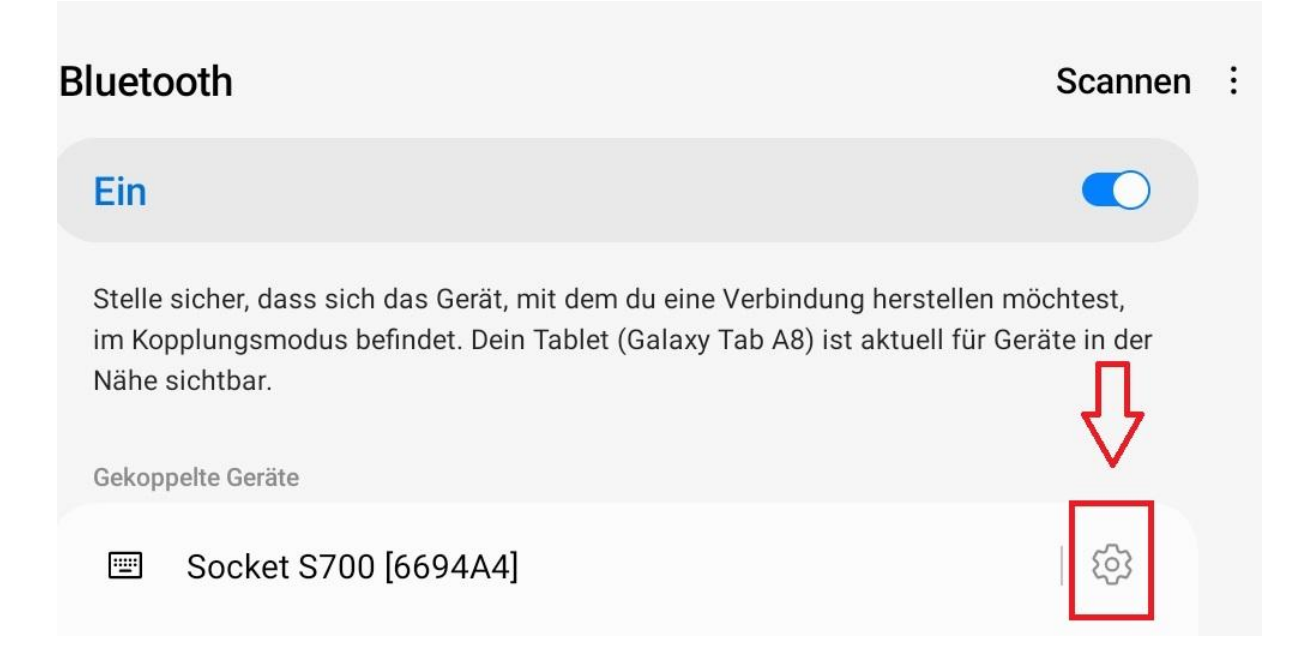

Danach können Sie überprüfen, ob die Texteingabe aktiviert ist. Falls nicht, bitte über einen einfachen Druck auf den Regler einschalten:

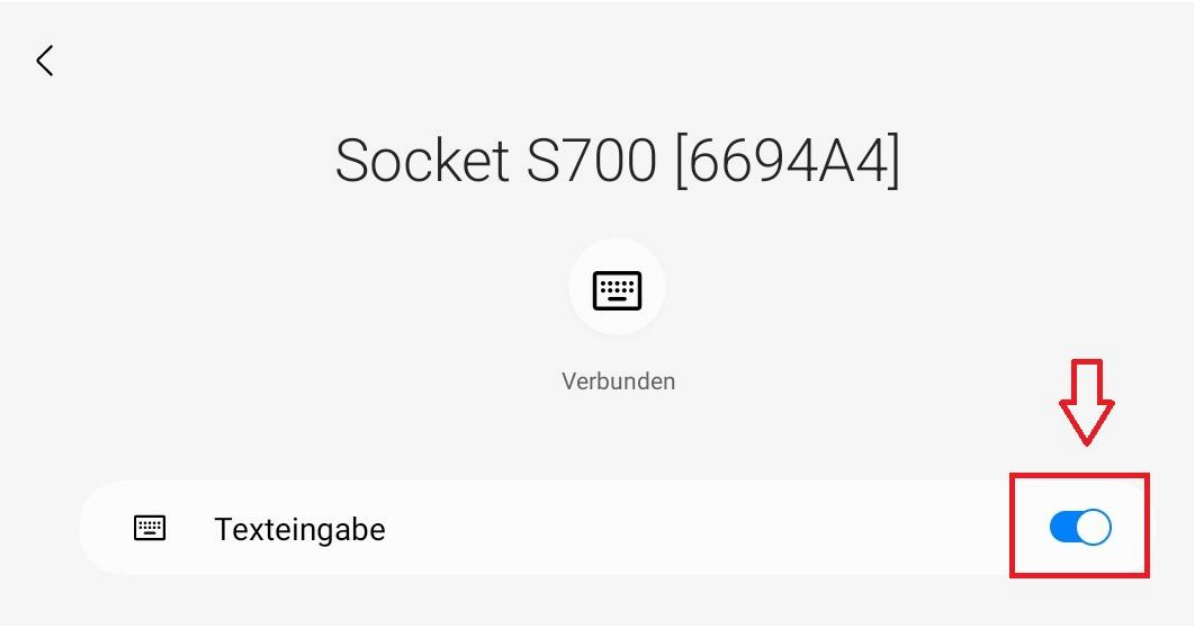

## **[SCHRITT 4]** - Scanner in der LocaFox POS App auswählen

Wählen Sie abschließend in der LocaFox POS App den Scanner unter "Menü -> Einstellungen -> Barcode-.Scanner wählen" aus. Klicken Sie abschließend auf "übernehmen". Der Scanner ist nun mit dem Tablet verbunden und kann in der Kassenapp genutzt werden.